## **iPhone / iPad PowerSearch User Guide**

After PowerSearch has fully loaded up, you will be brought to the home page as shown below; if not, you will be shown the 'Login' page for the first time; key in the 'User ID' and 'Password' then press 'Save'.

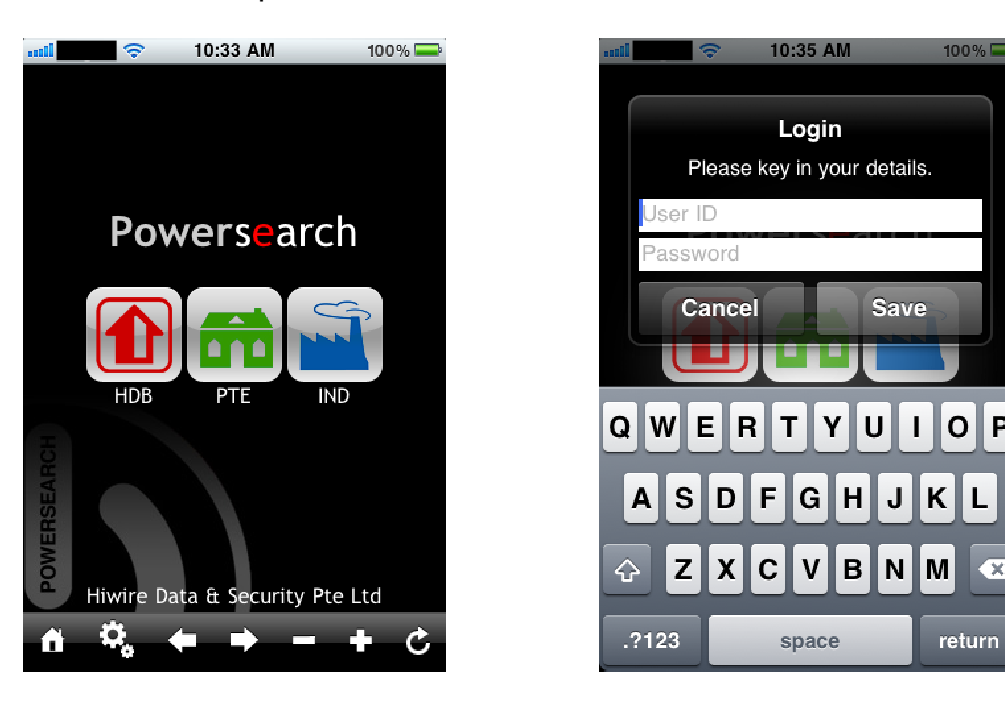

To return or display the 'Login' page again, simply press the 'Settings' icon indicated by a red arrow as shown below.

P

L

 $\overline{\mathbf{C}}$ 

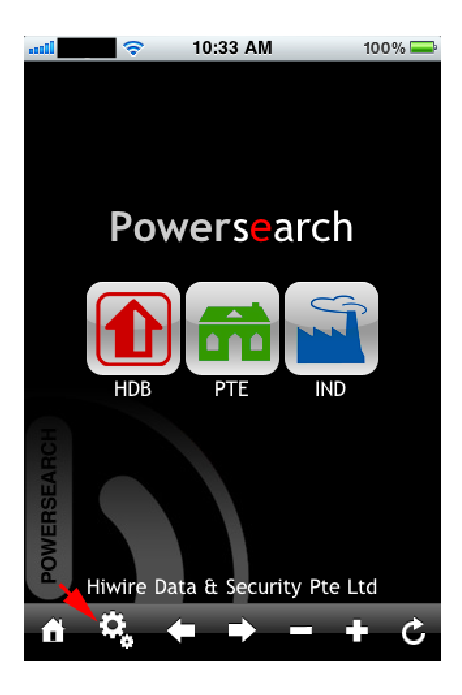

By pressing on the 'HDB', 'PTE' or 'IND' icon, you will be brought to the HDB residential, PTE residential or IND commercial search page respectively, as shown below. To increase the font size, press the '+' icon.

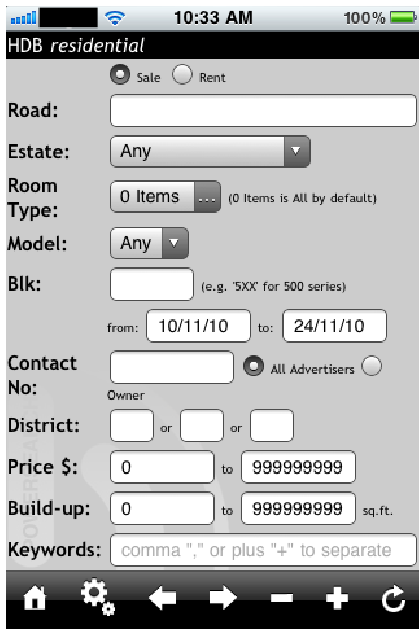

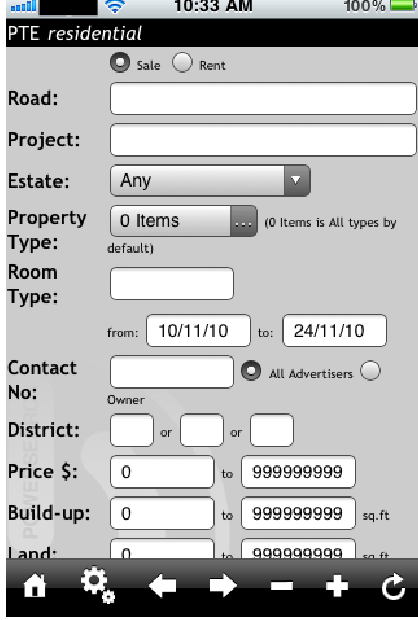

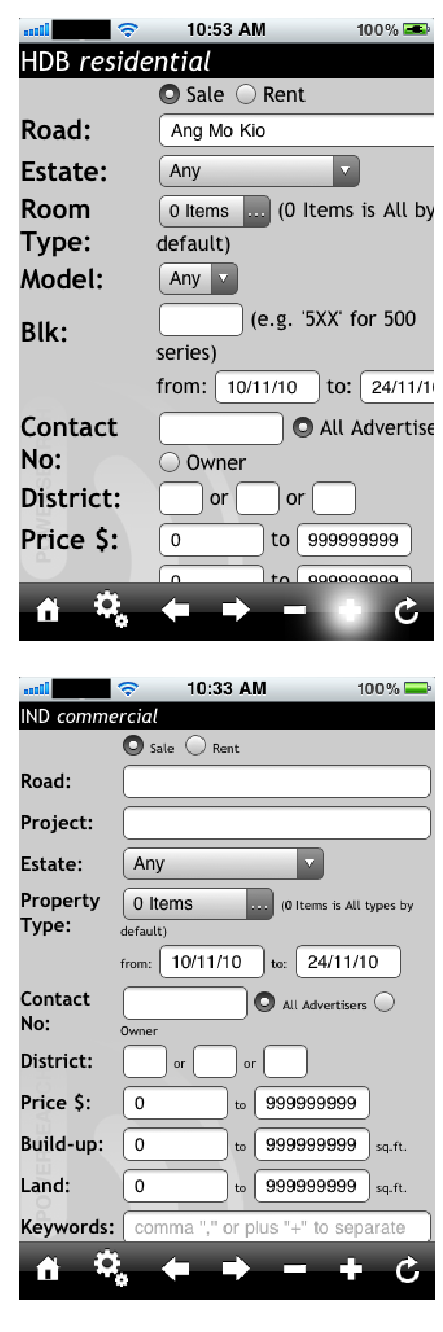

## Example of results page: To increase the font size, press the '+' icon.

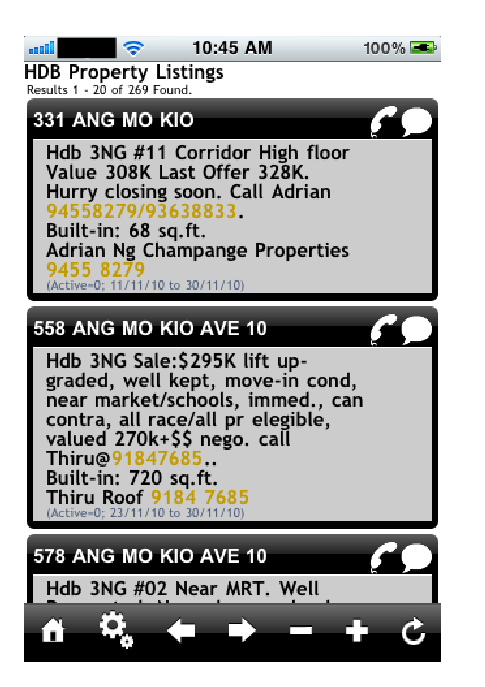

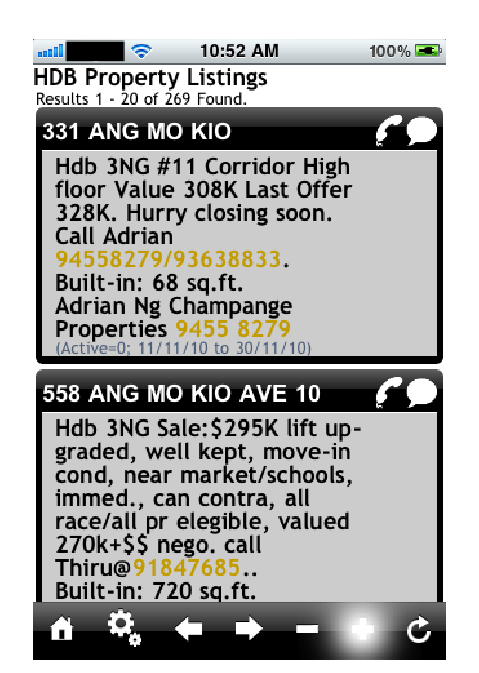